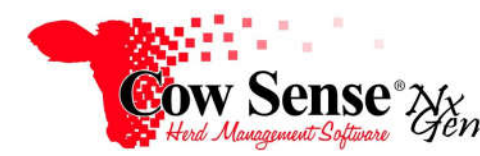

Notes to Video Tutorial

Calving Wizard – Tutorial #6

As an alternative to entering calving data individually on the Individual Animal Form, the Calving Wizard provides a method to enter calving data in a grid-much like a spreadsheet. It is designed for users who choose to record breeding data through the Breeding Wizard. Even if only minimal data is entered through that tool, the Calving Wizard can provide a great method to automate entry of either resulting calving data or other outcomes of breeding events.

When breeding records are recorded in the Breeding Wizard, these records are grouped into a calving season. The Calving Season will automatically be computed to begin 280 days after your breeding season start date or AI date; however you can adjust the beginning Calving Season date to fit your situation. The calving season establishes a collection of similarly aged and managed calves so performance data and comparisons are meaningful.

A key feature to saving data entry time is the use of **Presets** available by clicking on **Options>Data Field Settings>Presets** in the Task Pane. This feature allows you to set the fields, which can be pre-filled with data from the previously entered records that may be redundant for each subsequent record created. Presets are covered further in the **Getting Started** tutorial.

To access the Calving Wizard, click on **Manage>Process>Calving** from the Task Pane on the left.On the "Choose Task" screen you have 2 options, "Enter Calving" or "Manage Seasons".

## **Enter Calving**

Choose "Enter Calving" to create calf records or record outcomes to breeding events that did not result in a successful live birth. As you create the calf records, you will input the basic record requirements as well as any optional data you wish to record. Select the calving season for which you want to record data from the list of seasons previously created in the Breeding Wizard. Put a check mark in the "Select" box next to the season in which you wish you work.

If you are just beginning calving, you can also print a Field Form to record data in the field. Click the **"**GO**"** button next to Export Field Form. Select a location on your computer to save the form and give it a name. The form will open in your default application, usually Microsoft Excel. You can modify the layout of the field form or add and modify columns as desired. Click the printer icon to send the field form to your default printer. If you do not have a Spreadsheet program such as Excel installed on your computer, you will not be able to open this form. In that case, contact staff at Midwest MicroSystems for low to no cost alternatives to display this data (email support@cowsense.com).

Click "Next" in the Calving Wizard to enter calving data into Cow Sense. The only required fields for a calf record are Outcome, Type and Status. However, the Calving Wizard will present you with additional standard fields in which you can enter data including: Visual Tag, Birth Date, Sex, Comment Identity, Disposal Type, Disposal Stage and Disposal Reason. Choose any additional, optional fields from the list on the right. Note that the breeding fields allow you to VIEW breeding info on the calving data entry screen, but you cannot change it. The information is for reference only.

Click **"**Finish**"** to begin recording calving data. This form contains breeding records created via the Breeding Wizard. You'll notice the calving season reference date listed at the top left. The number displayed to the right of "Count" is the total number of breeding records in this season. To the right of Show, select if you want to display "All Records", only records that are "Done", or only records that are "Not Done". Account for the result of all breeding events recorded, even those that did not produce a calf, using the **"**Outcome**"** drop-down box next to each breeding record. Proceed to enter data for your calves. You can use the Tab key on your keyboard to move across the row.

You may choose to use additional Presets, unique to calving, in the header area to speed up your work by entering data for you. If a preset value is not appropriate for the current record, simply change or remove it.

## **Manage Seasons**

Return to the "Choose Task" window. Choose "Manage Seasons" to review your calving season dates and make notes about the calving season. You may also review the breeding records assigned to the calving season and delete mistakes. This list will display your calving seasons. You can change your season date or add a note. To view the breeding records associated with a season, click "Open". In this form, you can delete any mistakes. Simply click on the box to the left of the breeding record, press the "Delete" key on your keyboard, and confirm the deletion. Note that you will NOT be able to delete a breeding that already has a calf record associated with it. When you're done with your form, click the "X" in the upper right. Click "Next" when finished reviewing your calving seasons and click "Exit" to close the Calving Wizard.

## **Added Features**

**Note:** Since production of the original Video Tutorial additional functionality has been incorporated into the Calving Wizard to accommodate recording data for the birth of twins and other multiple births. Upon entry of the first twin's record, when a "Twin Code" other than "Single" is selected, it will trigger the creation of a twin record. This will also link the second twin's record to the Dam's breeding record. Although it will not appear on the Calving Wizard Grid, a Message Box will be displayed instructing you to complete data entry for this calf's record on the Individual Form.